## **Nastavení sítě ve Windows 8 a Windows 10**

Na klávesnici stiskněte klávesu Win a společně s ní klávesu R.

Do otevřeného okna napište ncpa.cpl a potvrďte tlačítkem OK.

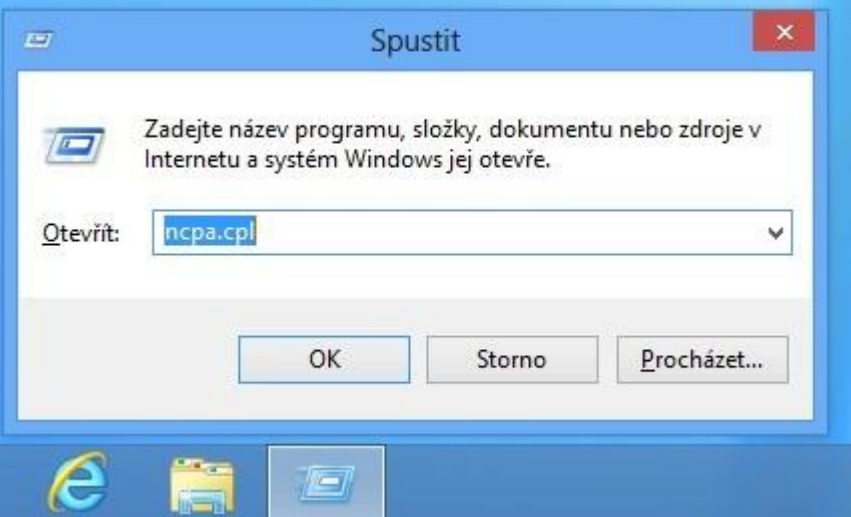

V okně Síťová připojení vyberte správnou síťovou kartu.

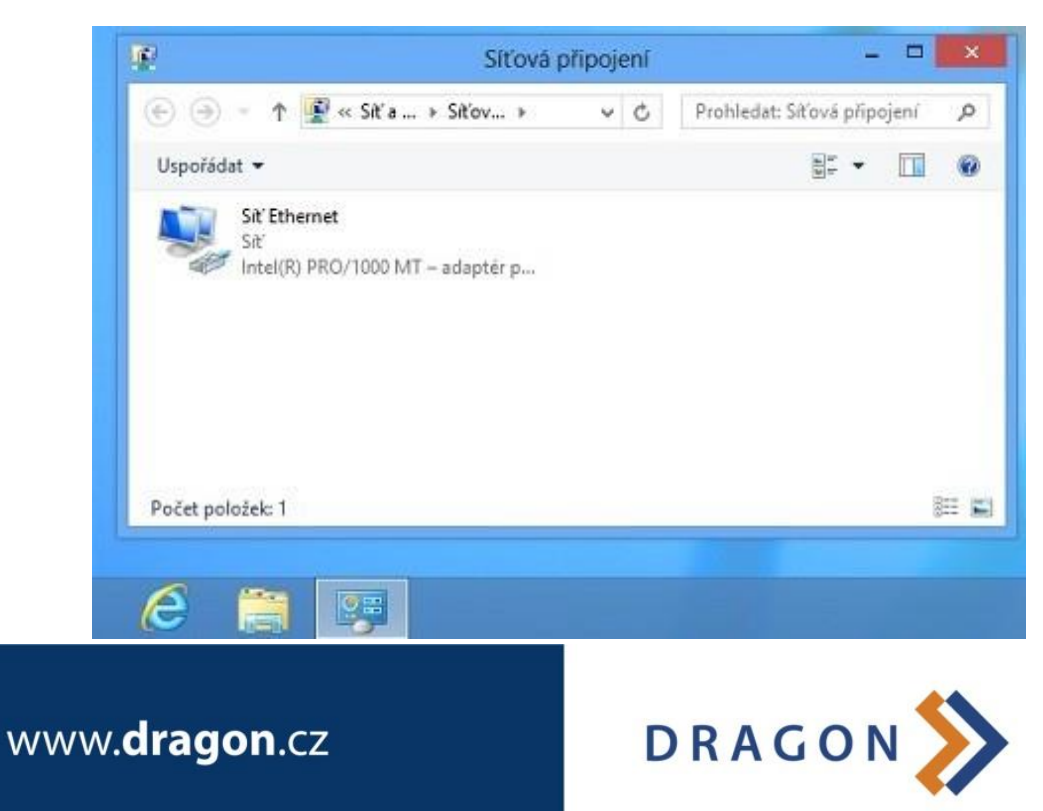

 $\Box$ ΓØ, Síťová připojení  $\overline{\mathbf{x}}$  $\bigoplus$   $\bigoplus$ ↑ V « Sit'a ... > Sit'ová p...  $\circ$   $\circ$ Prohledat: Sitová připojení ρ E- + Uspořádat -Zakázat toto síťové zařízení <sub>33</sub>  $\Box$  $\omega$ Sit' Ethernet Zakázat **Er** p... Stav Diagnostika Přemostit připojení Vytvořit zástupce Odstranit Přejmenovat ložek: 1 狂国 Poč Vlastnosti 98

Na ikonu připojení klikněte pravým tlačítkem myši a vyberte Vlastnosti.

V okně Síť Ethernet - vlastnosti najděte položku Protokol IP Verze 4 (TCP/IPv4), označte ji a klikněte na vlastnosti.

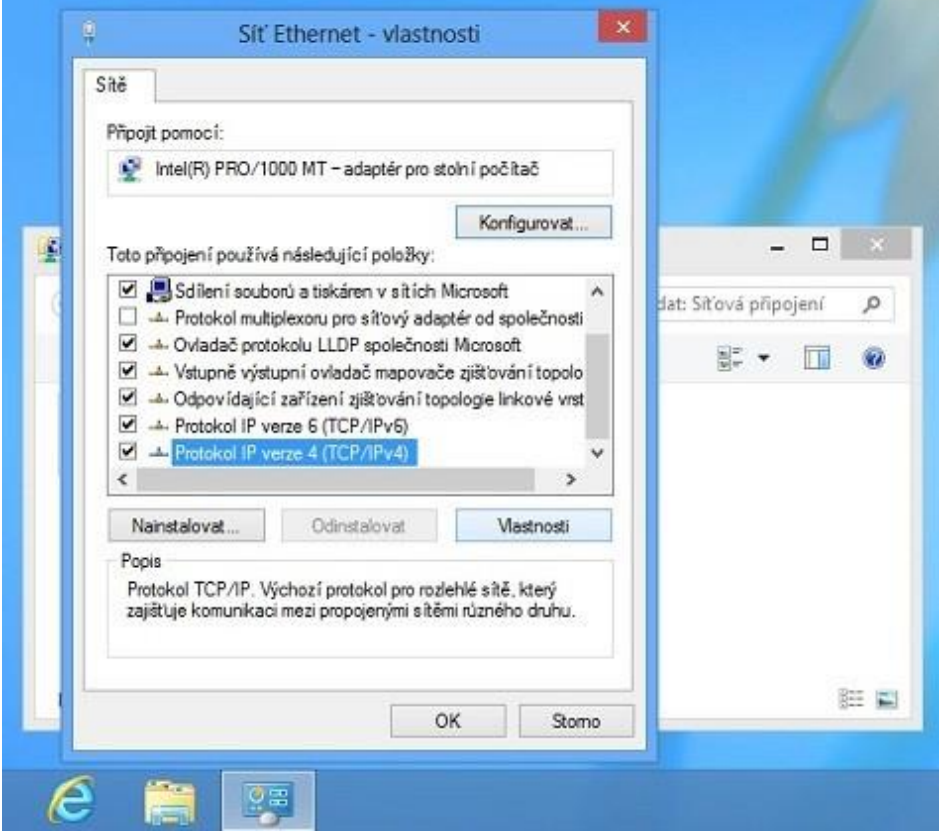

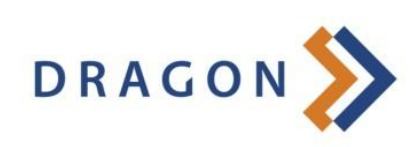

www.dragon.cz

Zvolte možnost "Použít následující adresu IP" a vyplňte položky "Adresa IP, Maska podsítě a Výchozí Brána". Poté zvolte možnost "Použít následující adresy serverů DNS" a vyplňte kolonku "Upřednostňovaný server DNS". "Náhradní server DNS" nechte nevyplněný.

Správné údaje pro vyplnění naleznete na předávacím protokolu. Popřípadě lze je získat zavoláním na technickou podporu Dragon Internet a.s. tel.: 326 706 156 volba 4.

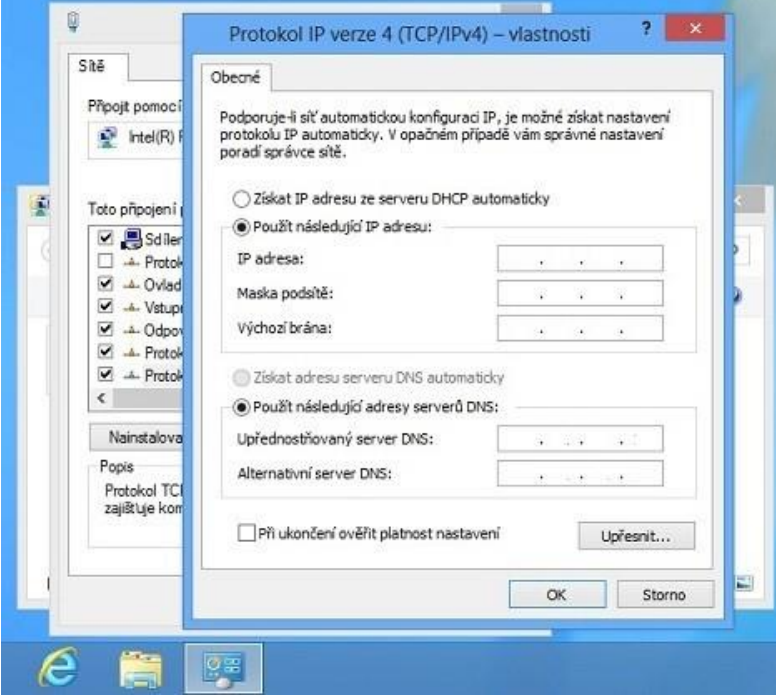

Nyní potvrdíme nastavení tlačítkem OK.

Vrátíme se do záložky Síť Ethernet – vlastnosti. Zde potvrdíme buď tlačítkem OK nebo zavřít.

Pokud se vás počítač zeptá na umístění sítě zvolte domácí síť.

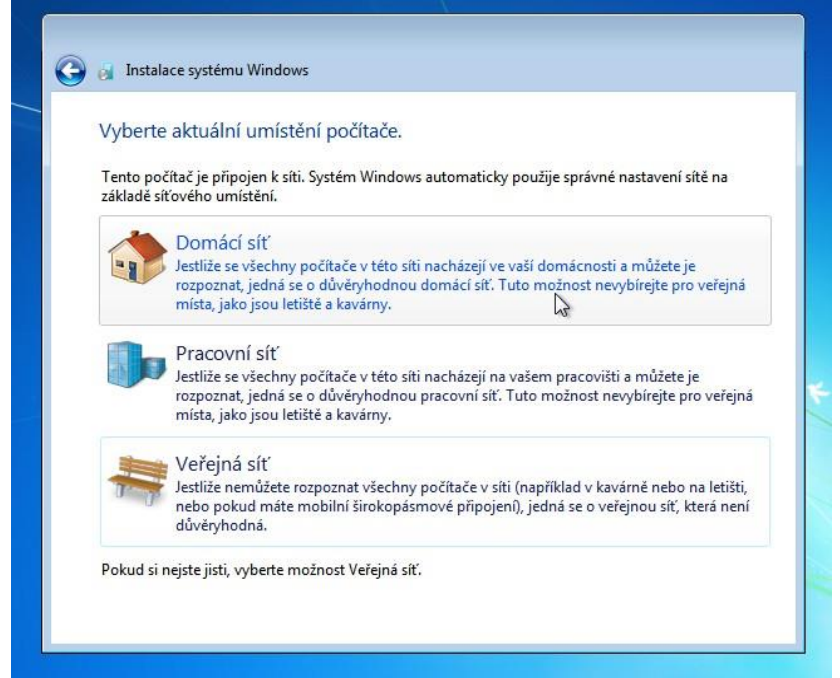

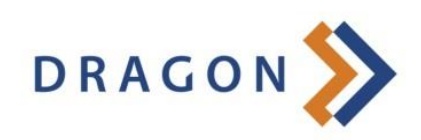

www.dragon.cz